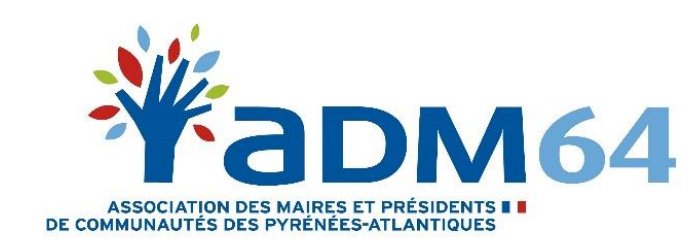

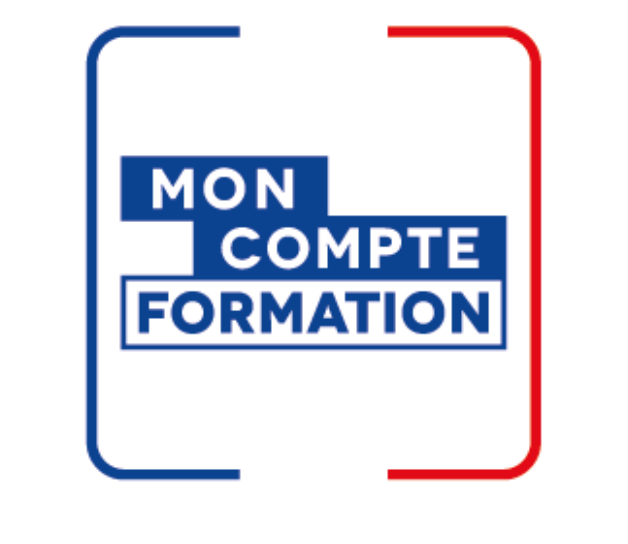

# MOBILISER SON DIFE

PRÉSENTÉ PAR L'ADM64

## 3 ÉTAPES

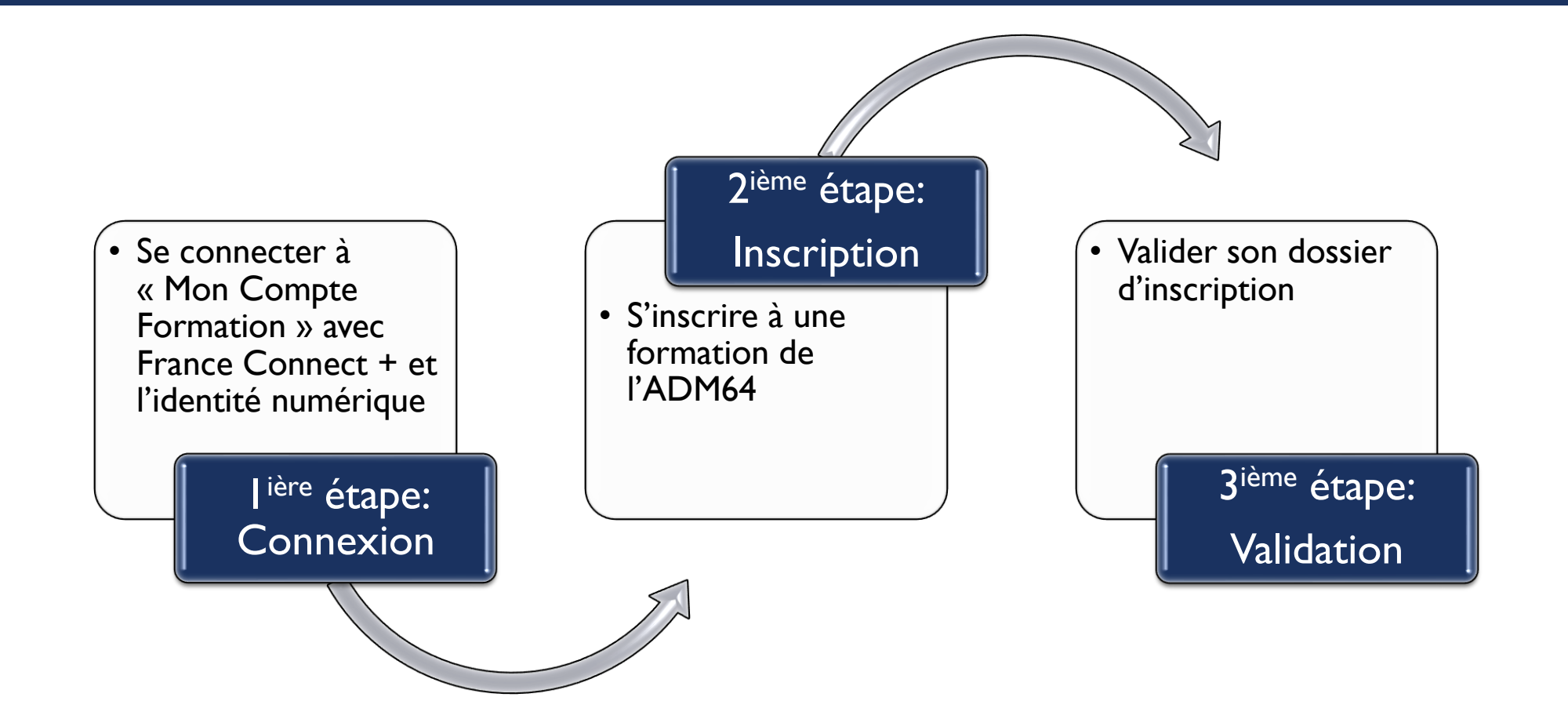

### 1 ÈRE ÉTAPE : CONNEXION

- 1. Rendez-vous sur la plate-forme **« [Mon compte formation](https://www.moncompteformation.gouv.fr/espace-prive/html/#/) »**
- 2. Identifiez-vous via France Connect + et l'identité numérique
- 3. Complétez vos informations personnelles (demandé uniquement à la première connexion)
- 4. Vérifiez que votre compte élu apparait et consultez le montant disponible dont vous disposez en cliquant sur l'onglet « DROITS »

#### **Ou**

1. Si vous ne l'avez pas fait : créez votre identité numérique **[en cliquant ici](https://lidentitenumerique.laposte.fr/).**

Attention ! Pour créer votre identité numérique, vous devez vous munir d'une pièce d'identité valide, d'un smartphone (Android à partir de la version 6 et iOS à partir de la version 13) et un numéro de téléphone *mobile éligible.* 

- o Étape 1 : création d'un compte ou connexion à votre compte La poste
- o Étape 2 : Informations d'identité (formulaire à renseigner)
- o Étape 3 : Vérification de votre identité. Nous vous conseillons de vérifier votre identité « En ligne ». Pour cela, vous aurez besoin d'un smartphone ou ordinateur équipé d'une webcam.
- o Étape 4 : Activation de votre identité numérique. Vous devrez télécharger l'application « L'identité Numérique » sur votre téléphone portable depuis Play store (Android) ou App store (Iphone).
- 2. Rendez-vous sur la plate-forme **« [Mon compte formation](https://www.moncompteformation.gouv.fr/espace-prive/html/#/) »** et France Connect + et l'identité numérique
- 3. Complétez vos informations personnelles (demandé uniquement à la première connexion)
- 4. Vérifiez que votre compte élu apparait et consultez le montant disponible dont vous disposez en cliquant sur l'onglet « DROITS »

### 2 ÈME ÉTAPE : INSCRIPTION

- 1. Dans un nouvel onglet, cliquez sur le lien URL de la formation qui vous intéresse (Ce lien est disponible pour chacune de nos formations sur **[notre site internet](https://www.adm-64.fr/former/nos-formations/)**) *Attention ! Pour que ce lien fonctionne, vous devez au préalable être connecté à votre espace sur mon compte formation.*
- 2. Cliquez sur « Demander un devis » : votre demande doit être faite **14 jours avant l'entrée en formation.**
	- o Vérifiez les informations renseignées
	- o Renseignez la catégorie socioprofessionnelle
	- o Renseignez l'objectif de la formation : "Je souhaite acquérir des savoirs de base et des compétences clés"
	- o Cliquez sur **"Envoyer mon inscription"**

L'ADM64 (en tant qu'organisme de formation) a 2 jours ouvrés pour traiter (modifier le tarif « Tarif Adhérent ») et valider votre dossier. Cette action va déclencher l'envoie d'une notification que vous allez recevoir par mail vous informant que vous avez reçu une proposition de l'organisme de formation.

### 3 ÈME ÉTAPE : VALIDATION

1. A la réception de notre proposition, **vous disposez de 4 jours ouvrés pour l'accepter**.

Pour ce faire, vous devez :

- o vous connectez à votre espace « Mon compte formation » via France connect + et l'identité numérique
- o cliquez sur l'onglet « dossier »
- o cliquez sur la formation *« Nom de la formation »* / proposition de l'organisme » et **confirmer votre inscription.**
- 2. La formation passe au statut **« Validé »** ce qui signifie que votre demande de financement est également validée.

Pour nous contacter : [contact@adm-64.fr](mailto:contact@adm-64.fr) 05 59 82 18 93